# **Системная утилита ПК-60**

## **Содержание**

 $\Box$ 

[Назначение](#.D0.9D.D0.B0.D0.B7.D0.BD.D0.B0.D1.87.D0.B5.D0.BD.D0.B8.D0.B5) [Использование системной утилиты](#.D0.98.D1.81.D0.BF.D0.BE.D0.BB.D1.8C.D0.B7.D0.BE.D0.B2.D0.B0.D0.BD.D0.B8.D0.B5_.D1.81.D0.B8.D1.81.D1.82.D0.B5.D0.BC.D0.BD.D0.BE.D0.B9_.D1.83.D1.82.D0.B8.D0.BB.D0.B8.D1.82.D1.8B) [Вкладка «Основные параметры»](#.D0.92.D0.BA.D0.BB.D0.B0.D0.B4.D0.BA.D0.B0_.C2.AB.D0.9E.D1.81.D0.BD.D0.BE.D0.B2.D0.BD.D1.8B.D0.B5_.D0.BF.D0.B0.D1.80.D0.B0.D0.BC.D0.B5.D1.82.D1.80.D1.8B.C2.BB) [Группа «Система»](#.D0.93.D1.80.D1.83.D0.BF.D0.BF.D0.B0_.C2.AB.D0.A1.D0.B8.D1.81.D1.82.D0.B5.D0.BC.D0.B0.C2.BB) [Вкладка «Дата и время»](#.D0.92.D0.BA.D0.BB.D0.B0.D0.B4.D0.BA.D0.B0_.C2.AB.D0.94.D0.B0.D1.82.D0.B0_.D0.B8_.D0.B2.D1.80.D0.B5.D0.BC.D1.8F.C2.BB) [Вкладка «Сетевые параметры»](#.D0.92.D0.BA.D0.BB.D0.B0.D0.B4.D0.BA.D0.B0_.C2.AB.D0.A1.D0.B5.D1.82.D0.B5.D0.B2.D1.8B.D0.B5_.D0.BF.D0.B0.D1.80.D0.B0.D0.BC.D0.B5.D1.82.D1.80.D1.8B.C2.BB) [Вкладка «Безопасность»](#.D0.92.D0.BA.D0.BB.D0.B0.D0.B4.D0.BA.D0.B0_.C2.AB.D0.91.D0.B5.D0.B7.D0.BE.D0.BF.D0.B0.D1.81.D0.BD.D0.BE.D1.81.D1.82.D1.8C.C2.BB) [Вкладка «Управление службами»](#.D0.92.D0.BA.D0.BB.D0.B0.D0.B4.D0.BA.D0.B0_.C2.AB.D0.A3.D0.BF.D1.80.D0.B0.D0.B2.D0.BB.D0.B5.D0.BD.D0.B8.D0.B5_.D1.81.D0.BB.D1.83.D0.B6.D0.B1.D0.B0.D0.BC.D0.B8.C2.BB) [Группа «Контроллер»](#.D0.93.D1.80.D1.83.D0.BF.D0.BF.D0.B0_.C2.AB.D0.9A.D0.BE.D0.BD.D1.82.D1.80.D0.BE.D0.BB.D0.BB.D0.B5.D1.80.C2.BB) [Вкладка «Аппаратная конфигурация»](#.D0.92.D0.BA.D0.BB.D0.B0.D0.B4.D0.BA.D0.B0_.C2.AB.D0.90.D0.BF.D0.BF.D0.B0.D1.80.D0.B0.D1.82.D0.BD.D0.B0.D1.8F_.D0.BA.D0.BE.D0.BD.D1.84.D0.B8.D0.B3.D1.83.D1.80.D0.B0.D1.86.D0.B8.D1.8F.C2.BB) [Вкладка «Сигналы»](#.D0.92.D0.BA.D0.BB.D0.B0.D0.B4.D0.BA.D0.B0_.C2.AB.D0.A1.D0.B8.D0.B3.D0.BD.D0.B0.D0.BB.D1.8B.C2.BB) [Вкладка «Накопители»](#.D0.92.D0.BA.D0.BB.D0.B0.D0.B4.D0.BA.D0.B0_.C2.AB.D0.9D.D0.B0.D0.BA.D0.BE.D0.BF.D0.B8.D1.82.D0.B5.D0.BB.D0.B8.C2.BB) [Группа «Тестирование»](#.D0.93.D1.80.D1.83.D0.BF.D0.BF.D0.B0_.C2.AB.D0.A2.D0.B5.D1.81.D1.82.D0.B8.D1.80.D0.BE.D0.B2.D0.B0.D0.BD.D0.B8.D0.B5.C2.BB) [Вкладка «Проверка RS-485»](#.D0.92.D0.BA.D0.BB.D0.B0.D0.B4.D0.BA.D0.B0_.C2.AB.D0.9F.D1.80.D0.BE.D0.B2.D0.B5.D1.80.D0.BA.D0.B0_RS-485.C2.BB) [Вкладка «Проверка RS-232»](#.D0.92.D0.BA.D0.BB.D0.B0.D0.B4.D0.BA.D0.B0_.C2.AB.D0.9F.D1.80.D0.BE.D0.B2.D0.B5.D1.80.D0.BA.D0.B0_RS-232.C2.BB) [Вкладка «Загрузка ПО»](#.D0.92.D0.BA.D0.BB.D0.B0.D0.B4.D0.BA.D0.B0_.C2.AB.D0.97.D0.B0.D0.B3.D1.80.D1.83.D0.B7.D0.BA.D0.B0_.D0.9F.D0.9E.C2.BB) [Вкладка «Перезагрузка»](#.D0.92.D0.BA.D0.BB.D0.B0.D0.B4.D0.BA.D0.B0_.C2.AB.D0.9F.D0.B5.D1.80.D0.B5.D0.B7.D0.B0.D0.B3.D1.80.D1.83.D0.B7.D0.BA.D0.B0.C2.BB)

## **1 Назначение**

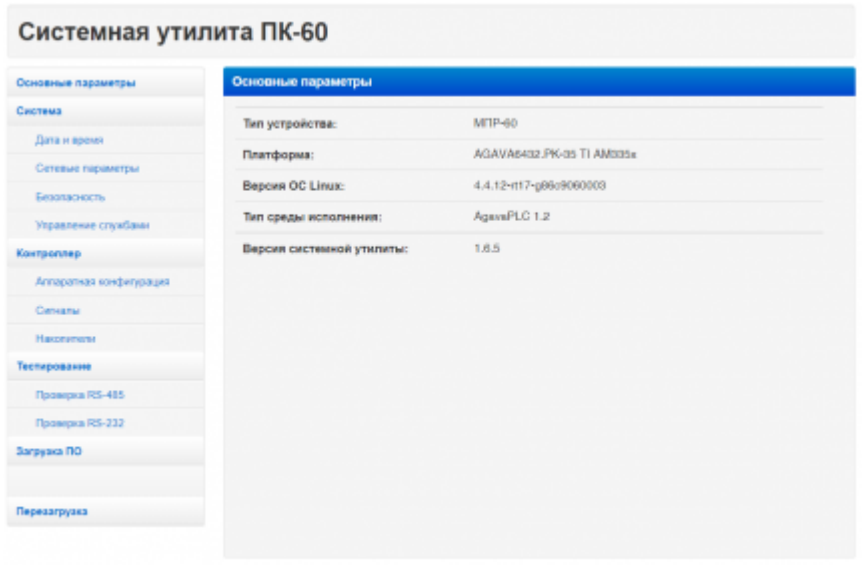

Системная утилита

конфигурирования и тестирования  $\{ \{ T \text{un} \} \}$ .

Системная утилита выполняет следующие функции:

- отображение типа устройства, версии ОС Linux, версии системной утилиты;
- отображение и изменение системных параметров контроллера:
- отображение характеристик и состава аппаратного обеспечения контроллера процессор, объем ОЗУ, состав субмодулей;
- проверка работы субмодулей отображение значений входных сигналов. управление выходными каналами;
- загрузка прикладного ПО в контроллер;
- отображение подключенных накопителей, возможность проверки SD-карты на ошибки и форматирование ее в файловую систему FAT32/Ext4;
- проверка работы портов RS-485 и RS-232.

Все функциональные возможности системной утилиты представлены на различных вкладках. Вкладки, объединенные общим назначением, скомпонованы в группы.

## 2 Использование системной утилиты

Для доступа к системной утилите необходимо произвести следующие действия:

- 1) откройте браузер и в адресной строке введите IP адрес контроллера;
- 2) в открывшемся окне введите пароль (по умолчанию 111111).

Если пароль был введен правильно, откроется вкладка «Основные параметры».

#### 2.1 Вкладка «Основные параметры»

Вкладка предназначена для отображения основных параметров контроллера:

- тип устройства;
- платформа;
- версия ОС Linux;
- ТИП СРЕДЫ ИСПОЛНЕНИЯ;
- версия системной утилиты.

### 2.2 Группа «Система»

В группе содержатся вкладки для работы с программным обеспечением контроллера:

- время и дата;
- сетевые параметры;
- безопасность:
- управление службами.

#### **2.2.1 Вкладка «Дата и время»**

Вкладка предназначена для просмотра и изменения параметров даты и времени контроллера.

По умолчанию в контроллере включена автоматическая синхронизация времени, ее отключение выполняется на **#вкладке «Управление службами»**. Без отключения синхронизации времени возможно изменить только часовой пояс.

Для ручной установки текущего времени введите правильную дату, время, часовой пояс и нажмите кнопку «Применить».

#### **2.2.2 Вкладка «Сетевые параметры»**

Вкладка предназначена для изменений параметров подключения по Ethernet и Wi-Fi.

Для изменения IP-адреса в поле «Сетевой адрес» выберите «Динамический», введите новый IP (а также, при необходимости, маску и шлюз) и нажмите кнопку «Применить». После чего заново откройте системную утилиту по новому адресу.

Для подключения к Wi-Fi выберите нужную сеть и введите пароль от нее, после чего нажмите кнопку «Применить».

#### **2.2.3 Вкладка «Безопасность»**

Вкладка предназначена для смены пароля системной утилиты.

Пользовательский пароль должен содержать не менее 6 символов (цифры или латинские буквы) и не иметь в своем составе спецсимволов. Пароль необходимо ввести повторно в поле «Подтвердите пароль». После изменения пароля нужно нажать на кнопку «Применить», а затем осуществить повторный вход в системную утилиту с новым паролем.

Если вы забыли пароль, необходимо выключить контроллер и установить джампер XS3 на контактах 1–2. После включения пароль будет установлен по умолчанию (111111).

#### **2.2.4 Вкладка «Управление службами»**

Вкладка предназначена для управления службами системной консоли RS-232 и автоматической синхронизации времени.

Каждая служба имеет три параметра, перечисленные ниже.

- «Разблокирована». Вы можете заблокировать службу. Это действие аналогично отключению, однако исключает возможность ручного запуска. При полном отключении службы рекомендуется выполнять именно это действие.
- «Запущена». Вы можете остановить службу, то есть прекратить выполнение уже запущенных процессов службы. При этом сохраняется возможность ее последующего запуска (как ручного, так и автоматического) при загрузке системы.
- «Включена». Вы можете отключить службу, то есть отсоединить ее от всех

триггеров активации. В результате служба не будет автоматически запускаться при загрузке системы. Но при этом сохраняется возможность ручного запуска службы.

Обратите внимание, что при отключении уже запущенной службы ее выполнение в текущем сеансе не останавливается – это нужно сделать отдельно, иначе процессы службы будут работать до момента выключения системы.

Внесите необходимые изменения и нажмите кнопку «Применить».

#### **2.3 Группа «Контроллер»**

В группе содержатся вкладки для доступа к аппаратным компонентам контроллера:

- аппаратная конфигурация;
- сигналы;
- накопители.

#### **2.3.1 Вкладка «Аппаратная конфигурация»**

Вкладка предназначена для просмотра технических характеристик контроллера и подключенных субмодулей.

Убедитесь, что все субмодули определились корректно. В случае, если субмодуль вставлен в слот, но не отображается в системной утилите, попробуйте обновить страницу.

#### **2.3.2 Вкладка «Сигналы»**

Вкладка предназначена для отображения значений входных сигналов и управления выходными сигналами субмодулей .

Показания сигналов автоматически обновляются каждые 2 секунды. Для изменения значений выходных сигналов необходимо внести новые значения в соответствующие поля (или выбрать их в выпадающем списке) и нажать кнопку «Применить».

#### **2.3.3 Вкладка «Накопители»**

Вкладка предназначена для проверки и форматирования SD-карт, а также отображения подключенных USB-накопителей. При установке в контроллер новой SDкарты рекомендуется отформатировать ее в файловую систему ext4.

Для форматирования карты необходимо нажать кнопку «Форматировать», затем выбрать необходимый тип ФС, повторно нажать «Форматировать» и подтвердить действие. Дождаться окончания форматирования и появления окна с надписью «Форматирование прошло успешно».

Для проверки SD-карты необходимо нажать на кнопку «Проверить на ошибки». Дождаться окончания проверки. Результаты будут выведены на экран.

#### **2.4 Группа «Тестирование»**

В группе содержатся вкладки для проверки работоспособности встроенных портов контроллера:

- «Проверка RS-485»;
- «Проверка RS-232».

#### **2.4.1 Вкладка «Проверка RS-485»**

Вкладка предназначена для проверки работоспособности порта RS-485.

Для проверки необходимо выполнить следующие действия:

1) установите перемычку TX-RX между 1 и 2 портом (разъем Х2, контакты 1–2 и 5–6);

2) нажмите кнопку «Провести тест».

Результат теста будет выведен на экран, с полным отчетом можно ознакомиться, нажав «Подробнее».

При необходимости тест можно начать заново, нажав на кнопку «Повторить».

#### **2.4.2 Вкладка «Проверка RS-232»**

Вкладка предназначена для проверки работоспособности порта RS-232.

Для проверки необходимо выполнить перечисленные ниже действия.

1. Соедините контроллер с ПК по интерфейсу RS-232 нуль-модемным кабелем через переходник RJ45–DB9M.

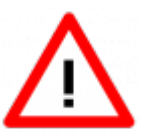

Порты miniUSB и RS-232 не имеют гальванической развязки. Во избежание повреждения прибора все подключаемое к нему оборудование (компьютер, сетевое оборудование, датчики и др.), имеющее клеммы заземления, должно быть надежно заземлено.

2. Откройте системную консоль на компьютере через программу-терминал, например, PuTTY или аналогичную.

Параметры терминала для консоли:

- скорость (бит/с): 115200;
- биты данных: 8;
- четность: нет;
- стоповые биты: 1;
- управление потоком: нет.

Реквизиты для входа в системную консоль Linux:

- логин: root;
- пароль отсутствует.
- 3. Введите в терминале команду cat /dev/ttyS1.

4. Перейдите на вкладку «Проверка RS-232». Выберите требуемый тип тестирования и следуйте инструкции на экране.

Если тестирование проходит некорректно, перейдите на вкладку «Управление службами» и убедитесь, что служба serial-getty@ttyS1 запущена.

#### **2.5 Вкладка «Загрузка ПО»**

Вкладка предназначена для выполнения обновления проекта. Данная возможность доступна только для контроллеров АГАВА ПЛК-60 и АГАВА МПР-60.

Загружать проекты разрешено только упакованными в архив формата zip. Для загрузки проекта необходимо выполнить действия в указанном порядке.

- 1. Перейдите на вкладку «Загрузка ПО».
- 2. Выберите на ПК архив с проектом, который хотите загрузить.
- 3. Нажмите кнопку «Загрузить».
- 4. Дождитесь окончания загрузки файла и обновления проекта.

#### **2.6 Вкладка «Перезагрузка»**

Вкладка позволяет выполнить перезагрузку контроллера.

Для выполнения перезагрузки необходимо подтвердить действие в появившемся окне.

Источник — [http://docs.kb-agava.ru/index.php?title=Системная\\_утилита\\_ПК-60&oldid=233](http://docs.kb-agava.ru/index.php?title=Системная_утилита_ПК-60&oldid=233)

**Эта страница в последний раз была отредактирована 26 июля 2021 в 12:17.**